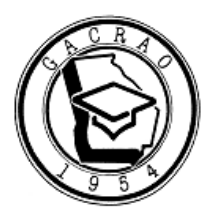

1. Visit gacrao.org and select 'member login' in the top right corner

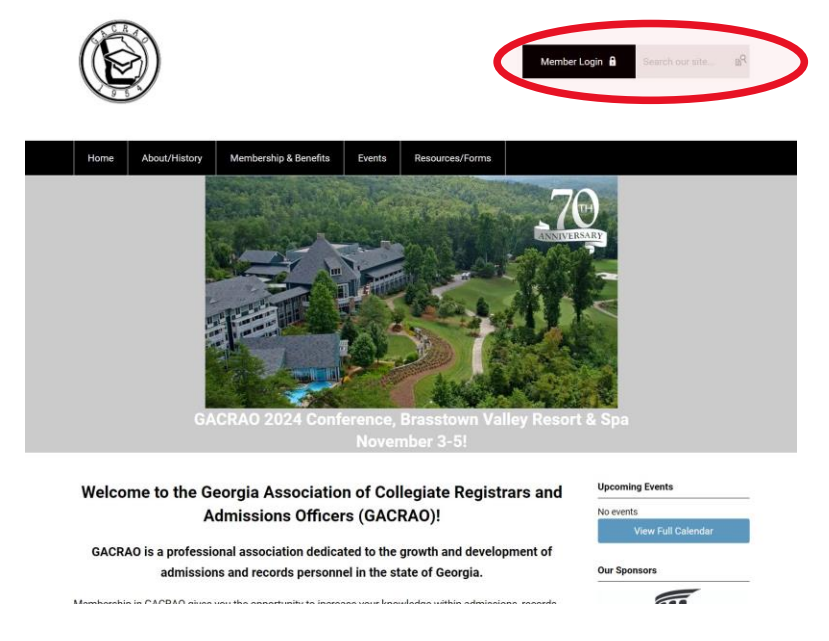

2. Enter username and password. Select "My Profile"

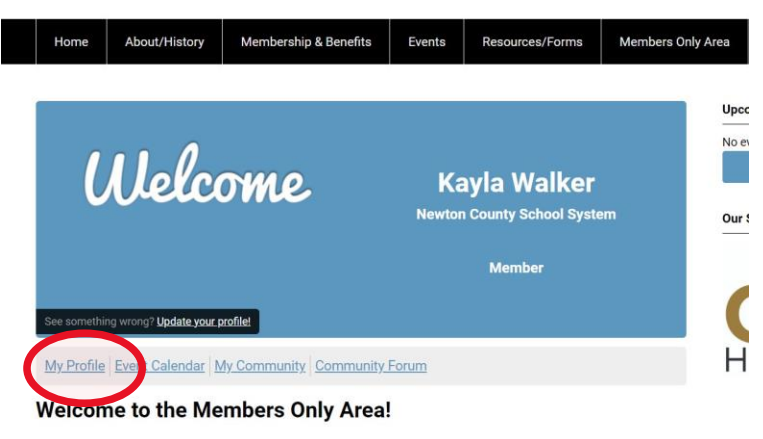

This is your opportunity to get involved with the GACRAO community. Build your profile, Final style critics, subscribe to e-lists, and more! Learn how to access your profile and get<br>involved <u>here</u>.

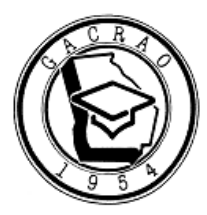

## **GACRAO Institutions: Adding, Editing, Removing Members**

3. Select 'My Organization'

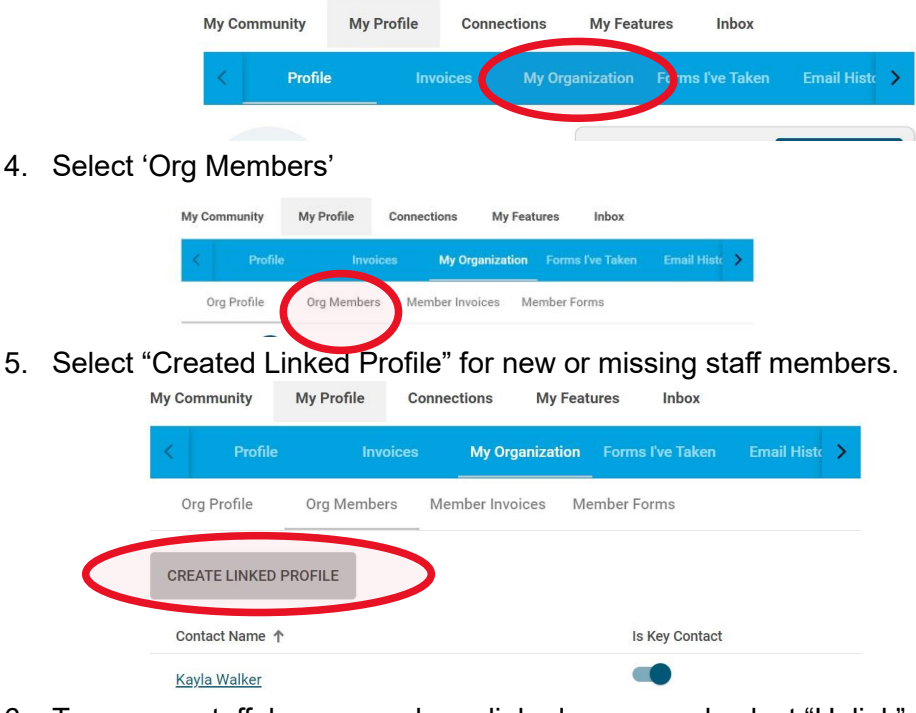

6. To remove staff, hover over hyperlinked name, and select "Unlink"<br>My Connections My Features Inbox

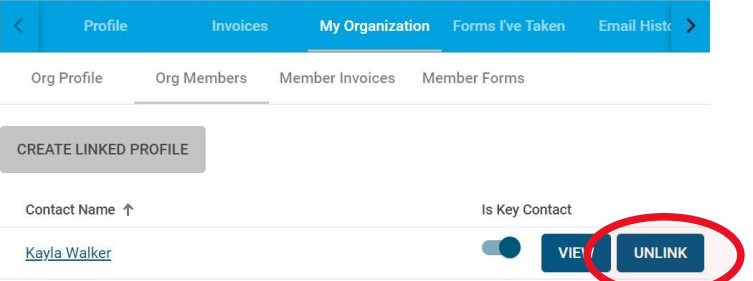

7. To update staff information, follow steps 1-4, hover over staff member, select 'view', select 'edit profile'